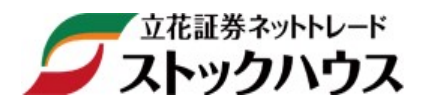

# 操作マニュアル 【スマートフォン専用 WEB 編】

立花証券株式会社(金融商品取引業者)関東財務局長(金商)第 110 号 加入協会:日本証券業協会、一般社団法人金融先物取引業協会 指定紛争解決機関/苦情・紛争解決機関:特定非営利活動法人 証券・金融商品あっせん相談センター(FINMAC)

# 目次

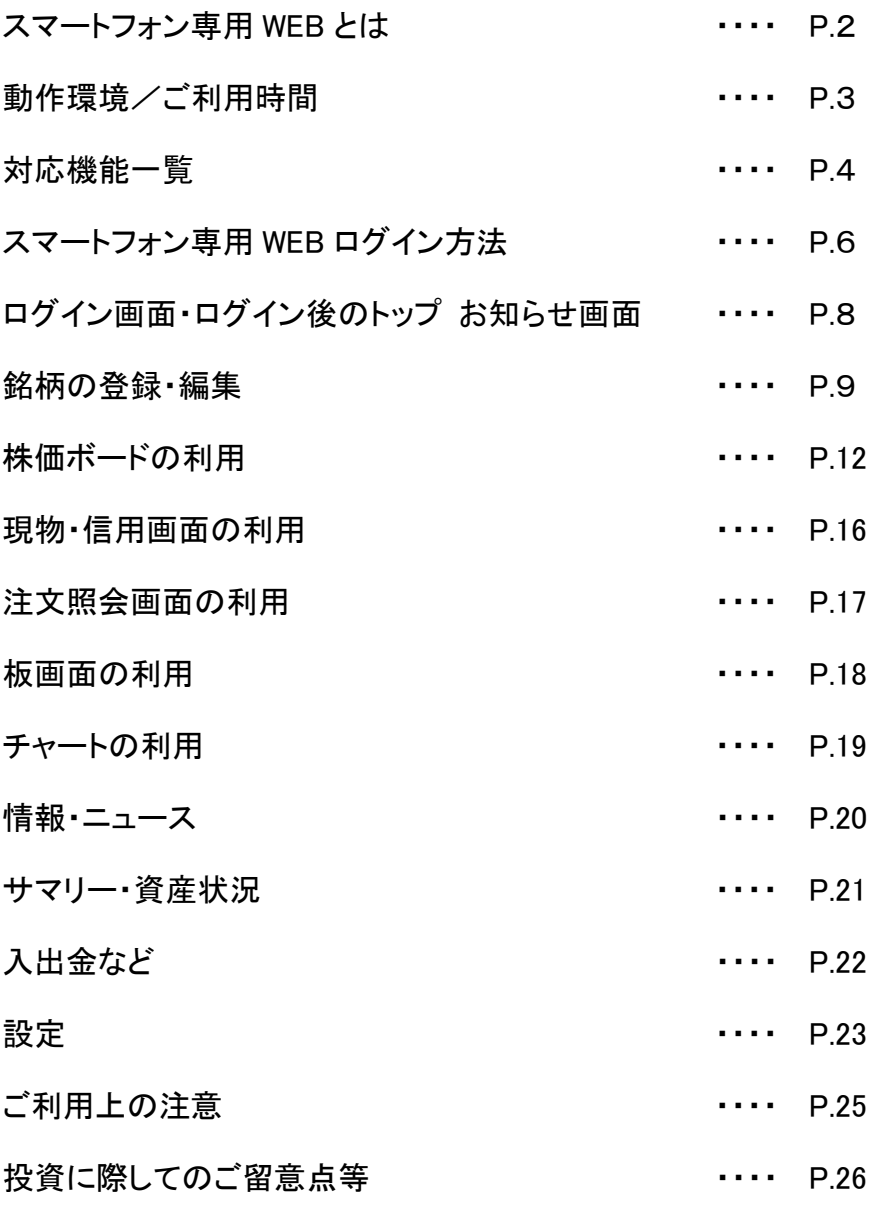

### スマートフォン専用 WEB とは

- ・スマートフォン専用の株式取引のトレーディングツール WEB 版として提供しております。
- 先物・オプション取引は標準 Web 取引画面をご利用ください。
- ・PC 標準 WEB 版の「リアルタイム株価ボード」と登録銘柄を共有しており、ブラウザ上で株価が自動更新する市況 情報表示サービスです。
- ・アプリケーションを新たにインストールする必要なく、手軽にご利用いただけます。
- ・登録銘柄、現物保有、信用建株、注文中銘柄、注文状況を一覧にして表示できます。
- ・表示項目の選択、株価ボードで画面ごとのレイアウトの保存ができます。
- ・ストックハウスでのご注文、約定通知を確認することができます。
- ・指数・個別銘柄の簡易チャート、ニュース、ランキングや決算速報などの情報を表示することができます。

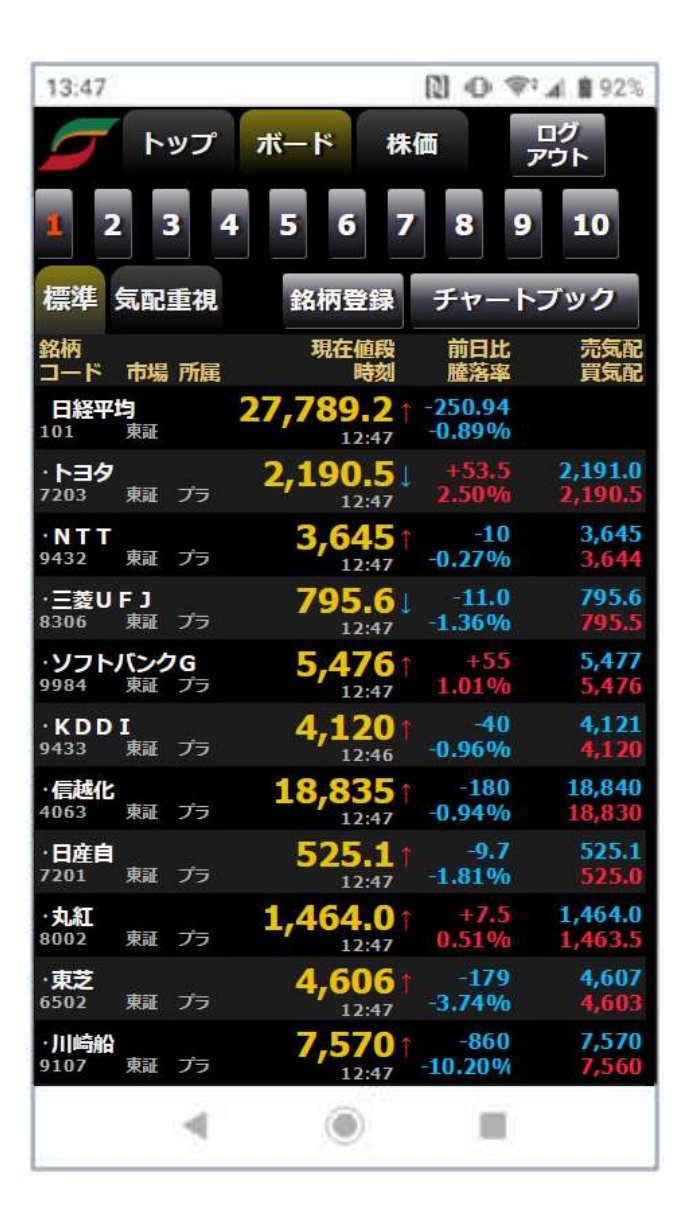

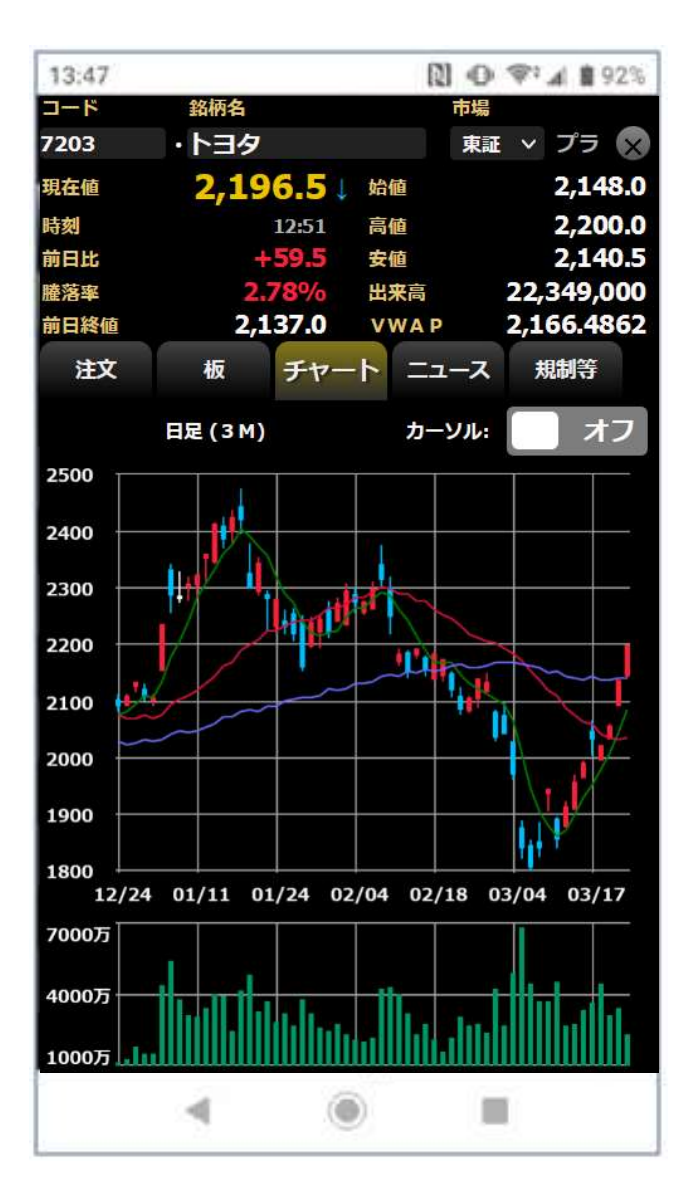

# 動作環境/ご利用時間

#### <動作環境>

以下の環境を満たした iPhone や Android のスマートフォン、iPad や Android のタブレットの端末におけるご利用を 推奨いたします。

#### 【iOS】

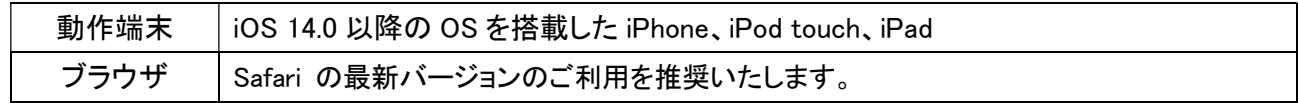

#### 【Android】

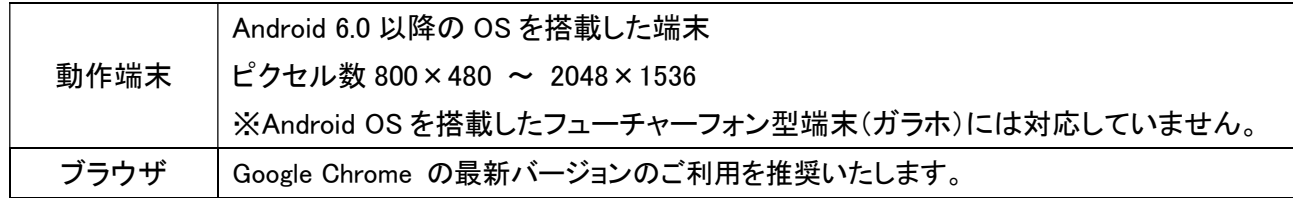

- ・本サービスはリアルタイムで市況情報を表示している為、高速かつ安定したインターネット接続が可能な環境での ご利用を推奨いたします。
- ・上記を満たしていてもお客様の環境によっては正常にご利用いただけない場合がございます。あらかじめご了承 ください。

#### <ご利用時間>

午前 5 時 30 分 ~ 翌 午前 3 時 30 分

※なお、メンテナンス等による証券口座のサービス停止時間にはご利用いただけません。

# 対応機能一覧

WEB システムで利用できる機能の一覧です。参考として、その他のツールの機能も掲載しました。

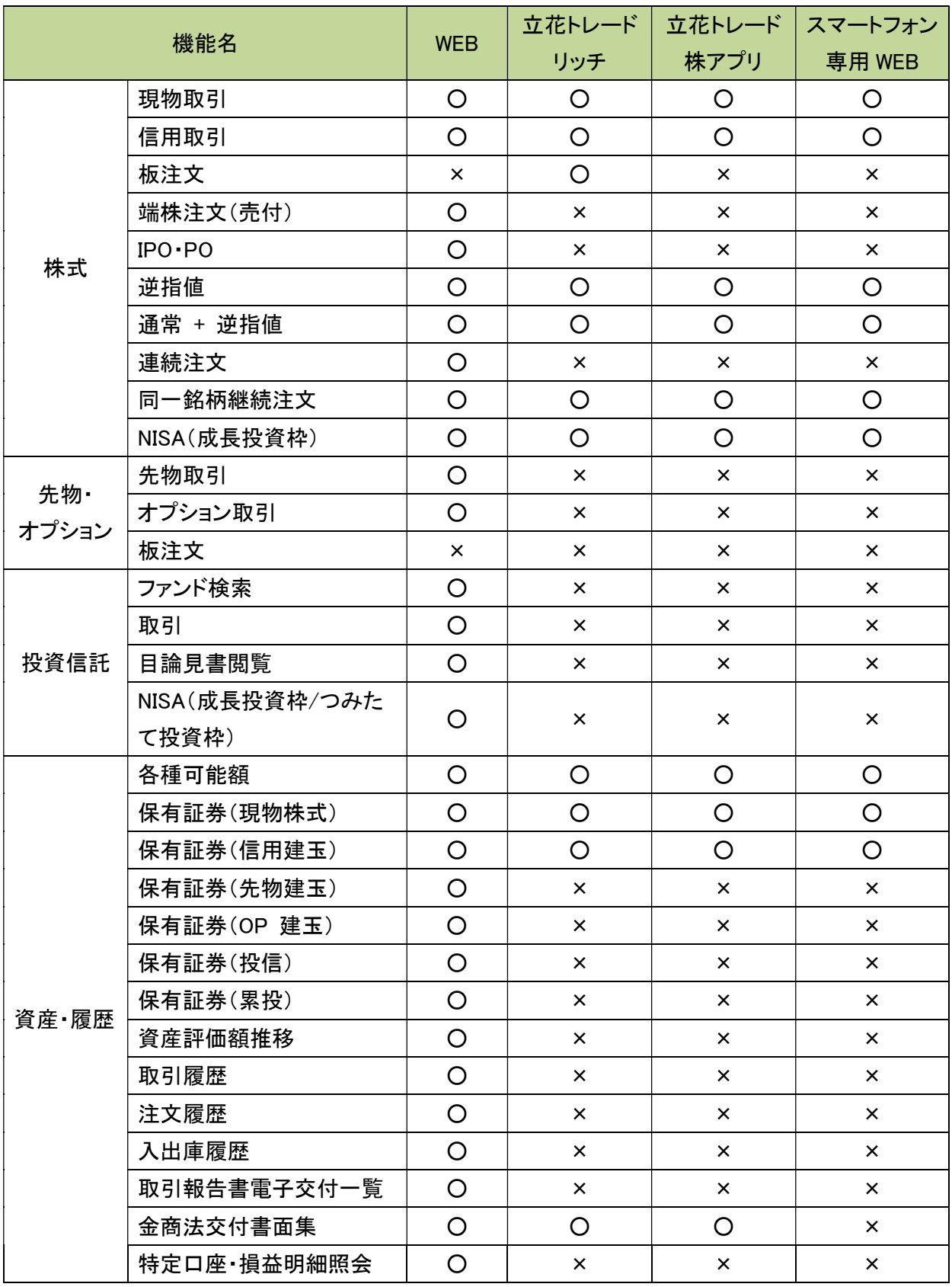

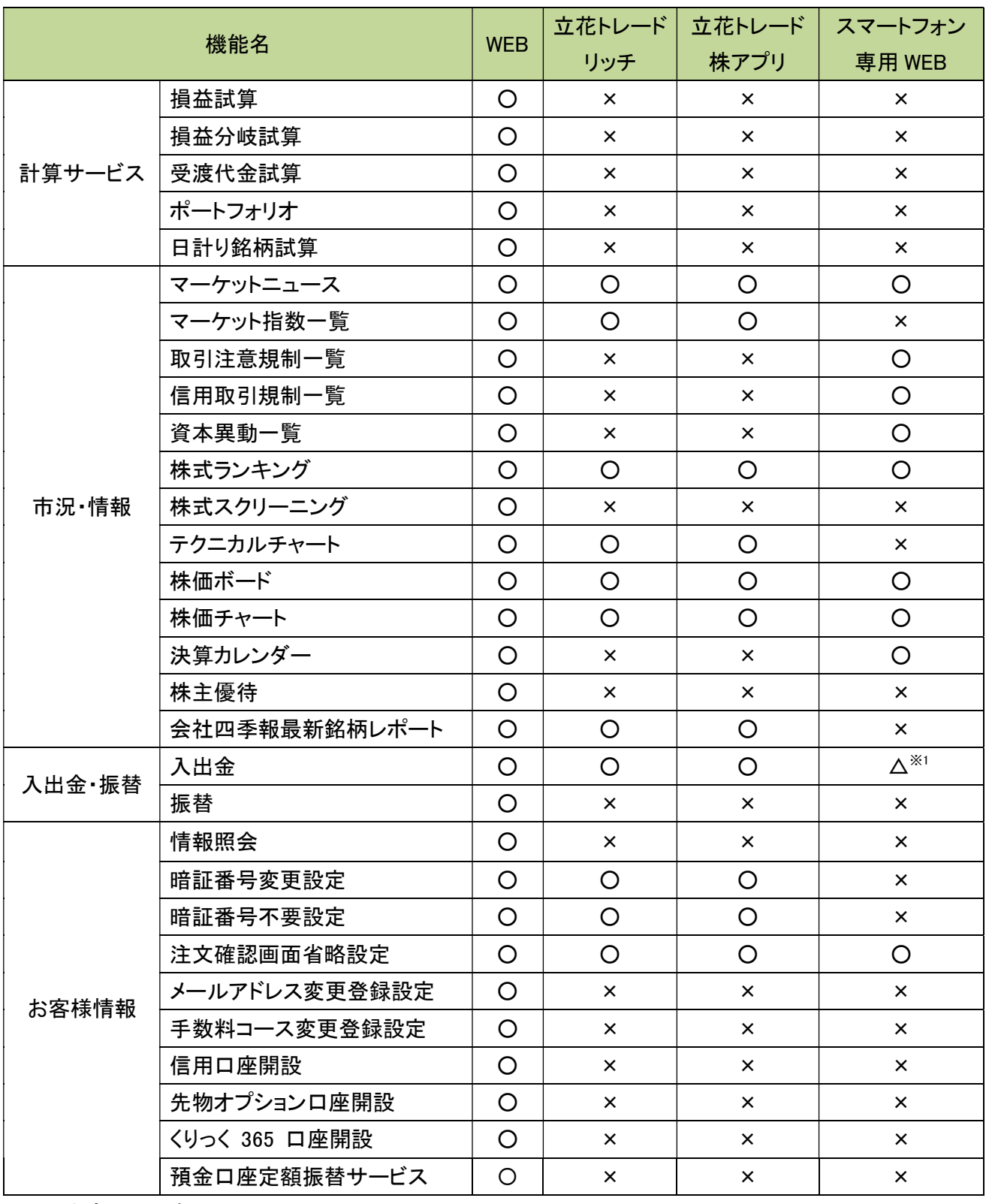

※1 出金のみ可能

### スマートフォン専用 WEB ログイン方法

- 1. ストックハウスのスマートフォン専用ホームページを開く。 スマートフォン、iPad や Android のタブレットのブラウザで URL(https://t-stockhouse.jp/)にアクセスしま す。
- 2. 【証券口座 ログイン】をタップするとログインページが表示されます。
- 3. ユーザ ID と暗証番号を入力して、 [ログイン] をタップします。

![](_page_6_Picture_4.jpeg)

・スマートフォン専用ホームページ右上のメニュー欄、スマホ専用 WEB ログイン【証券口座 ログイン】をタップし ます。

![](_page_7_Picture_2.jpeg)

・直接ログインページへアクセスします。

URL:

https://kabuka.t-stockhouse.jp/mfds\_smp.php

![](_page_7_Picture_6.jpeg)

# ログイン画面・ログイン後のトップ お知らせ画面

#### <ログイン画面>

1. ログイン画面の お知らせ ボタンをタップすると標準 Web ログイン画面の「立花証券からのお知らせ」と同 じ内容を表示しております。

立花証券ストックハウスご利用のお客様共通のサービスに関するお知らせやお取引に関る重要なお知ら せを掲載しております。

![](_page_8_Picture_4.jpeg)

#### <ログイン後のトップ>

1. トップ画面のお知らせ欄には、 標準 Web へ ボタンが設置されております。

![](_page_8_Picture_7.jpeg)

【標準 Web へ】 ボタンをタップ、証券口座ログインのうえ、お知らせ (※)を必ずお読みください。

※標準 Web ログイン後のお知らせ(立花証券ストックハウスから全 てのお客様共通の情報「立花証券からのお知らせ」、お客様個別 のご連絡「○○○○様へのご連絡」)には、お取引に関る重要なお 知らせやご連絡内容が含まれております。

※スマートフォン専用 WEB ログイン後、トップからその他の画面へ 遷移した場合には、お知らせ欄が非表示となります。お知らせ欄ご 確認の場合には、画面下の各種メニューボタンの「入出金など」 ボタンをタップして下に表示される 「お知らせ」 ボタンをタップして ご利用ください。(P.22 参照)

# 銘柄の登録・編集

1. 登録したい画面(1~10)を選び、 銘柄登録 ボタンをタップします。

![](_page_9_Picture_2.jpeg)

2. 以下の「銘柄登録画面」から銘柄の登録・編集を行います。 1 画面につき最大 20 銘柄まで登録可能です。

![](_page_9_Picture_4.jpeg)

#### <銘柄コードからの登録>

- 3. 「銘柄コード」欄にコードを半角数字で入力すると、当該銘柄が優先市場でセット(表示)されます。
- 4. 「銘柄コード」欄には検索機能があります。銘柄コードの一部を入力すると表示される検索結果リストから銘 柄をタップすることでも、その銘柄の確定およびセット(表示)が可能です。

![](_page_10_Picture_84.jpeg)

#### <銘柄名からの登録>

5. 「銘柄名」欄では銘柄名の部分検索結果を表示します。銘柄名の一部を入力し確定すると表示される検索 結果リストから銘柄名をタップすることでも、その銘柄の確定およびセット(表示)が可能です。 ※大文字小文字、全角半角の違いは別の文字と判別されますのでご注意ください。

![](_page_10_Picture_6.jpeg)

6. 「編集」の 削除 ボタンは表示されている銘柄を削除します。 「編集」の ▲▼ ボタンは表示されている銘柄の登録を上下に移動させます。 登録済みの行をドラッグ&ドロップで上下に移動できます。

#### <指数・為替、先物・オプションの登録>

7. 指数・為替

銘柄登録画面の「商品」欄の <u>\* あ</u>タップで開く、商品カテゴリーの指数・為替リストから選択してください。

(指数・為替コード 例)

- ・101 日経平均株価 225 種
- ・103 日経株価指数 300
- ・151 TOPIX(東証株価指数)
- ・154 グロース市場 250
- ・USD/JPY 米ドル/円
- ・EUR/JPY ユーロ/円
- ・GBP/JPY ポンド/円
- ・AUD/JPY 豪ドル/円 等 ※為替データは1分毎の更新となります。
- 8. 先物・オプション

銘柄登録画面の「商品」欄の エクタップで開く、商品カテゴリーの先物/オプションリストから選択してくださ い。先物・オプションについては日経225、日経コールなど、さらに細かいリストから選択が可能です。

![](_page_11_Picture_88.jpeg)

#### <銘柄の完了・削除>

- 9. 選択した銘柄(登録画面にセット(表示)されている銘柄群)でよろしければ 登録し戻る ボタンをタップして ください。編集された銘柄群を登録し、ボード表示画面に戻ります。
- 10. 登録ボタン は編集を一時的に登録し、編集を続ける場合に使います。 全削除ボタン は既に当該画面に登録されている銘柄をすべて削除します。 キャンセルボタン は編集の有無にかかわらず、登録を更新せずにボード表示画面に戻ります。

### 株価ボードの利用

![](_page_12_Picture_4.jpeg)

#### <株価ボードのメニュー>

1. ボードに登録の銘柄をタップすると指定した銘柄の株価・板情報の画面を開くことができます。

![](_page_12_Picture_86.jpeg)

- 2. 指定した銘柄の 注文 板 チャート ニュース 規制等 のタブをタップして各画面を表示できます。
- 3. ボードの表示は、標準(現在値段/時刻、前日比/騰落率、売買気配)、気配重視(初期値:現在値段/前日 評価、前日比/騰落率、売買気配、売買数量)を選択可能です。 気配重視の表示項目については、画面下へスワイプして配列されたメニューで 設定 ボタンをタップし、 【ボード気配重視設定】から表示したい内容を選択、登録 又 登録しトップへ ボタンをタップして変更するこ とが可能です。

#### <取引画面へのリンク>

4. ボードに登録の銘柄をタップし、注文 タブをタップします。

 現物買付 信用新規買 信用新規売 ボタンをタップすると注文入力画面に変わります。 ※標準 WEB を開いている場合には、セッションが切れます。スマートフォン専用 WEB の再ログイン後、ボー ドを表示しなおしてからご利用ください。

![](_page_13_Picture_3.jpeg)

※現物 売、信用返済、現引、現渡は、トップ の 現物 信用 タブをタップ、又は画面下の取引 ボタンをタップ して注文できます。

#### <チャート画面へのリンク>

5. ボードに登録の銘柄をタップし、チャート タブをタップするとチャート表示に変わります。 チャート画面では株価コード、銘柄名を直接入力して表示銘柄を変更することが可能です。 ※標準 WEB を開いている場合には、セッションが切れます。スマートフォン専用 WEB の再ログイン後、ボー ドを表示しなおしてからご利用ください。

![](_page_14_Picture_2.jpeg)

※株価のチャート以外にもボードで チャートブック ボタンをタップしてボードに登録の銘柄のチャートを表 示することも可能です。(P.19 参照)

#### <画面下の各種ボタンメニュー>

6. トップ ボード 株価 タブメニューで表示する画面下の各種ボタンメニューをタップすると対象画面を表示し ます。

取引 ボタンをタップすると下に 現物取引 信用取引 のメニューが表示されます。

現物 買 信用新規 売 信用新規 買 ボタンをタップすると 株価 タブメニューの 注文入力画面に切り替 わります。(P.13 参照)

現物 売 返済 ボタンをタップすると現物保有、信用建株の銘柄情報を一覧で表示します。(P.16 参照) 注文一覧 ボタンをタップすると注文照会の条件に関るタブメニューが下に表示されます。

(情報・ニュース サマリー・資産状況 入出金など P.20-P.22 参照)

※標準 WEB を開いている場合には、セッションが切れます。スマートフォン専用 WEB の再ログイン後、表示 しなおしてからご利用ください。

![](_page_15_Figure_7.jpeg)

# 現物・信用画面の利用

1. 現物 信用 タブをタップすることで現物・信用の残高情報画面が開きます。 現物保有、信用建株の銘柄情報を一覧で表示します。

![](_page_16_Picture_48.jpeg)

※一覧の各銘柄の現在値・前日比の数値をタップすると選択した銘柄の板画面へ切り替わります。 一覧の各銘柄の銘柄コード・株数等、その他の情報領域をタップすると選択した銘柄の下へ注文ボタンが

表示されます。

※画面下の各種ボタンメニューの 設定 ボタンをタップし、通知受信時のデータ更新を ON に設定すること で対象銘柄や保有株、建株の状況を最新の状態に更新します。

2. 画面一覧右下の 保有資産評価 ボタンをタップすると 可能額 の 残高 タブを選択した現物・信用の概算 評価損益等をご確認いただけます。

![](_page_16_Picture_49.jpeg)

### 注文照会画面の利用

- 1. 注文照会 タブをタップすることで 現物信用 の一覧画面が開きます。
- 2. 一覧左上のプルダウンメニューで現物と信用の絞込み、中央のプルダウンメニューで銘柄の絞込みによる 一覧を表示できます。 (銘柄別 全注文 未約定 全部約定 タブをタップすると各条件の注文の一覧画面 へ切り替えできます。画面下の各種ボタンメニューの 設定 ボタンをタップし、【画面設定】で初期表示の設 定できます。)
- 3. 一覧の各銘柄の現在値・前日比の数値をタップすると選択した銘柄の板画面へ切り替わります。 一覧の各銘柄の銘柄コード・株数等、その他の情報領域をタップすると選択した銘柄の下へ 戻る 詳細 訂正取消 ボタンが表示されます。
- 4. 詳細 ボタンをタップすることで注文の明細を表示できます。 市場に発注された現物、信用の注文の状況を一覧表示します。

![](_page_17_Figure_5.jpeg)

※当画面は取引日の午前 8 時から午後 3 時 30 分の間のみご利用いただけます。

※既に市場に発注されている注文銘柄のみ表示されます。条件ヒット前の逆指値注文、連続注文における親注文 が全部約定に至っていない子注文、現引・現渡注文、端株注文など、市場に発注されていない注文銘柄は表示 されません。また取引日の 11 時 30 分から 12 時 05 分に発注された株式注文については 12 時 05 分以降に市 場に発注され次第、画面に反映されます。

# 板画面の利用

1. 株価ボードの表示時に銘柄行をタップすると板画面が表示されます。 トップ ランキング タブをタップして表示される各タブメニューの銘柄行をタップした場合も同様です。 但し、現物 信用 タブをタップして表示する銘柄一覧、注文照会 タブに表示される銘柄行の場合は、現在値・ 前日比の数値をタップすると板画面が表示されます。※全て板情報がある銘柄の場合に限ります。

![](_page_18_Figure_2.jpeg)

※標準WEB を開いている場合には、セッションが切れます。スマートフォン専用WEBの再ログイン後、表示しなおし てからご利用ください。

### チャートの利用

1. 株価ボードの表示時に チャートブック タブをタップするとボードの登録順にチャート画面が表示されます。 その他、トップ メニューの 現物 信用 注文照会 ランキング タブをタップし、一覧で個別銘柄をタップして板 画面が表示され、 チャート タブをタップしてもチャート画面を表示することが出来ます。(ボード メニューの一 覧上で個別銘柄をタップした場合、 株価 メニューで銘柄コード・銘柄名の入力検索後も同様)。(P.14 参照) トップ メニューの日経平均、TOPIX については、銘柄行をタップするとチャート画面が表示されます。 (ボード メニューに指数を登録した場合も同様。 株価 メニューで銘柄コード・銘柄名の入力検索後も同様)。

![](_page_19_Picture_73.jpeg)

![](_page_19_Figure_3.jpeg)

- 2. 日足、週足、月足のローソク足を表示が可能です。
- 3. カーソルのボタンを右にスワイプ(オフ→オン)するとチャート上のローソク足をポイントして指定した時間軸の 四本値、出来高、移動平均の値を表示することが可能です。
- 4. チャート画面では株価コード、銘柄名を直接入力して表示銘柄を変更することが可能です。

1. 画面下の各種メニューボタンの 情報・ニュース ボタンをタップして下に表示される各ボタンをタップして各情報 の画面表示が可能です。

![](_page_20_Figure_2.jpeg)

### サマリー・資産状況

1. 画面下の各種メニューボタンの サマリー・資産状況 ボタンをタップして下に表示される各ボタンをタップして各 情報の画面表示が可能です。

![](_page_21_Figure_2.jpeg)

# 入出金など

1. 画面下の各種メニューボタンの 入出金など ボタンをタップして下に表示される各ボタンをタップして各情報の 画面表示が可能です。(入出金サービスについて、詳しくは、→ https://t-stockhouse.jp/service/money/ を ご参照ください。)

![](_page_22_Picture_2.jpeg)

![](_page_22_Figure_3.jpeg)

標準 Web ログイン後の【お客様情報】表示の「専用振込先口座」 の情報を表示しております。

専用振込先口座とは、証券口座へのご入金時専用に利用可能な 立花証券名義の銀行口座(振込手数料・お客様負担)で口座開 設時やその後のお申込で設定できます。

※当社提携金融機関のインターネットバンキングを利用したオン ライン入金サービス(振込手数料・当社負担)をスマートフォンまた はタブレットからご利用の場合には、立花トレード株アプリ(for Tablet 含む)をご利用ください。

トップ画面へ遷移します。(P.8 参照) トップ画面のお知らせ欄には、 標準 Web へ ボタンが設置されております。 ※標準 Web ログイン後のお知らせ(立花証

券ストックハウスから全てのお客様共通の 情報「立花証券からのお知らせ」、お客様個 別のご連絡「○○○○様へのご連絡」)に は、お取引に関る重要なお知らせやご連絡 内容が含まれております。

![](_page_22_Picture_119.jpeg)

## 設定

1. 画面下の各種メニューボタンの 設定 ボタンをタップして以下の画面より各画面共通の設定が可能です。

![](_page_23_Picture_85.jpeg)

【注文確認設定】

注文確認画面での第二暗証番号省略が有効/無効になっているか設定を確認できます。

設定の変更は、標準 Web 画面をご利用ください。

【板注文設定】

板注文有効の ON/OFF を設定できます。 (P.18 参照)

【注文株数初期値設定】

注文入力画面の注文株数の初期値の設定 ON/OFF 、単元を設定できます。

現物売付、買返済/売返済/現渡/現引 については、単元または保有全部の数量を設定できます。

ON に設定することで各画面に設定が反映されます。

【画面設定】

トップ画面、注文照会画面、現物/信用評価損益の初期表示を設定できます。

【ボード気配重視設定】

株価ボードの 気配重視 タブをタップした画面の表示項目を設定できます。

【音設定】

各音の ON/OFF を設定できます。

【通知受信時データ更新】

通知受信時のデータ更新の ON/OFF を設定できます。ON に設定することで通知データを受信する度に 画面を再読み込みし、対象銘柄や保有株、建株の状況を最新の状態に更新します。

![](_page_24_Picture_36.jpeg)

【チャート初期値設定】

チャートの初期表示時の値を設定できます。

【ニュース色設定】

日付・時刻・カテゴリの文字色、ヘッドラインの文字色を設定できます。

【注文状態色設定】

注文照会の注文状態の文字色を設定できます。

【注目スコア設定】

決算速報画面の決算スコア(+)(-)の各数値の条件を超えた場合の表示色を設定できます。

### ご利用上の注意

※スマートフォン専用WEB は、株式取引のトレーディングツールとして提供しております。先物・オプション取引 は標準 Web 取引画面をご利用ください。立花証券ストックハウス取扱の追加型投資信託の代用有価証券 への振替、先物・オプション取引口座や立花くりっく 365 口座への証拠金の振替手続きについても標準 Web 取引画面をご利用ください。

当社ストックハウス提携金融機関のインターネットバンキングを利用したリアルタイム入金によるオンライン 入金サービスをスマートフォンまたはタブレットからご利用の場合には、立花トレード株アプリ(for Tablet 含 む)をご利用ください。

- ※標準 Web ログイン後のお知らせ(立花証券ストックハウスから全てのお客様共通の情報「立花証券からの お知らせ」、お客様個別のご連絡「○○○○様へのご連絡」)には、お取引に関る重要なお知らせやご連絡 内容が含まれておりますので、必ずお読みください。
- ※使用端末の演算能力、描画能力、および高速かつ安定したインターネット接続が必要となります。処理能力 不足の場合や、通信環境が不安定な場合、表示が更新されないか、画面が表示できなくなる場合がありま す。
- ※使用端末の休止状態からの復帰時は更新が止まっています。再読み込みやタブ、ブラウザを再起動して使 用を再開してください。
- ※立花証券ストックハウスのタチバナストックハウス取扱規定をご確認いただき、同意をいただいた上で、当 サービスをご利用いただきますようお願い申し上げます。
- ※本サービスに関し、機能改善等のため、予告なしに停止する場合がございます。お客様におかれましては ご理解いただけますよう、よろしくお願い申し上げます。
- ※画面表示の株価情報等が常に最新であると保証できるものではありません。投資判断の参考としてご利用 いただく場合には、画面左下に表示される最終データ受信時刻をご確認の上、投資のご判断をいただけま すようお願い申し上げます。
- ※サービスで表示する情報は、投資判断の参考として投資一般に関する情報提供を目的としたものであり、 投資の勧誘を目的としたものではありません。投資に関する最終的な決定は、利用者ご自身の判断でなさ るようにお願い申し上げます。

### 投資に際してのご留意点等

投資に際しては、契約締結前交付書面等をよくお読みいただき、商品・取引の仕組みやリスクなどを十分にご 理解の上、ご本人の判断と責任においてお取引ください。

#### 【株式等について】

- ・上場有価証券等の売買等にあたっては、株式相場、金利水準、為替相場、不動産相場、商品相場等の変動 や、投資信託、投資証券、預託証券、受益証券発行信託の受益証券等の裏付けとなっている株式、債券、 投資信託、不動産、再生可能エネルギー発電設備、公共施設等運営権、商品、カバードワラント等(以下「裏 付け資産」(※)といいます。)の価格や評価額の変動に伴い、上場有価証券等の価格が変動することによっ て損失が生じるおそれがあります。
- ・上場有価証券等の発行者または保証会社等の業務や財産の状況に変化が生じた場合や、裏付け資産の 発行者または保証会社等の業務や財産の状況に変化が生じた場合、上場有価証券等の価格が変動するこ とによって損失が生じるおそれがあります。
- ・上場有価証券等のうち、他の種類株式、社債、新株予約権その他の財産に転換される(できる)旨の条件ま たは権利が付されている場合において、当該財産の価格や評価額の変動や、当該財産の発行者の業務や 財産の状況の変化に伴い、上場有価証券等の価格が変動することや、転換後の当該財産の価格や評価額 が当初購入金額を下回ることによって損失が生じるおそれがあります。
- ・新株予約権、取得請求権等が付された上場有価証券等については、これらの権利を行使できる期間に制限 がありますのでご留意ください。また、新株予約権証券は、あらかじめ定められた期限内に新株予約権を行 使しないことにより、投資金額全額を失う場合があります。
- (※)裏付け資産が、投資信託、投資証券、預託証券、受益証券発行信託の受益証券等である場合には、そ の最終的な裏付け資産を含みます。

#### レバレッジ型、インバース型ETF及びETNのお取引にあたっての留意点

レバレッジ型・インバース型 ETF 等への投資に係る注意事項(https://t-stockhouse.jp/common/caution\_etf\_l eva\_inverse/)

上場有価証券等のうち、レバレッジ型、インバース型の ETF 及び ETN(※)のお取引にあたっては、以下の点 にご留意ください。

- ・レバレッジ型、インバース型の ETF 及び ETN の価額の上昇率・下落率は、2 営業日以上の期間の場合、同 期間の原指数の上昇率・下落率に一定の倍率を乗じたものとは通常一致せず、それが長期にわたり継続す ることにより、期待した投資成果が得られないおそれがあります。
- ・上記の理由から、レバレッジ型、インバース型の ETF 及び ETN は、中長期間的な投資の目的に適合しない 場合があります。
- ・レバレッジ型、インバース型の ETF 及び ETN は、投資対象物や投資手法により銘柄固有のリスクが存在す る場合があります。詳しくは別途銘柄ごとに作成された資料等でご確認ください。

(※)「上場有価証券等」には、特定の指標(以下、「原指数」といいます。)の日々の上昇率・下落率に連動し 1 日に一度価額が算出される上場投資信託(以下「ETF」といいます。)及び指数連動証券(以下、「ETN」とい います。)が含まれ、ETF 及び ETN の中には、原指数の日々の上昇率・下落率に一定の倍率を乗じて算出さ れた数値を対象指数とするものがあります。このうち、倍率が+(プラス)1を超えるものを「レバレッジ型」と いい、-(マイナス)のもの(マイナス1倍以内のものを含みます)を「インバース型」といいます。

#### 【信用取引について】

- ・株式相場、金利水準、為替相場、不動産相場、商品相場等の変動に伴い、株価や基準価額が変動すること により、投資元本を割り込み、損失(元本欠損)が生じる恐れがあります。また、これらにより生じる恐れがあ る損失の額は、差し入れた保証金(当初元本)を上回る損失が生じる恐れがあります。
- ・株式は株価変動等により損失が生じる恐れがあります。株式の発行者や組入れ有価証券の発行者の業務 や財産の状況、市況の変化に伴い、株価や基準価額が変動することにより、投資元本を割り込み、損失(元 本欠損)が生じる恐れがあります。ETN は裏付けとなる資産を保有せず、発行体となる金融機関の信用力を 背景として発行される証券であることから、発行体の倒産や財務状況の悪化等の影響により、ETN の価格 が下落する又は無価値となる可能性があります。これらにより生じる恐れがある損失の額は、預託した委託 保証金の額を上回る恐れがあります。
- ・約諾書の印紙代が必要な場合は、当社が負担いたします。
- ・取引に際し、売買代金の 30%かつ 30 万円以上の委託保証金が必要です。株式・投信で代用する場合は、 原則、基準値段の 80%で評価されます。
- ・信用取引は、取引しようとする額の 30%の委託保証金を預託することにより取引が行えることから、取引額 は預託すべき委託保証金の額を上回ります。その比率は、約 3.33 倍です。信用取引には、金利等の諸経費 が必要です。
- ・建株の評価損や諸経費、代用有価証券の値下がり等により、計算上の委託保証金の額が 25%未満または 30 万円未満となった場合、不足額を当社所定の日時までに差し入れていただく必要があります。差し入れが 確認できなかった場合、当社の任意で建株の全部を決済させていただきます。
- ・建株の株式分割時、分割比率が整数倍の場合は建株数が増加、建て単価が減額されます。分割比率が整 数倍ではない場合、権利入札により権利処理価格が決定され、建て単価から減額されますが、入札時の相 場状況・需給関係によっては、理論上の価格と乖離する場合があります。
- ・建株に係る株主優待は、受け取ることはできません。
- ・お預かりする委託保証金は分別保管の対象ですが、信用取引により買い付けた株券、及び売り付けた代金 は、分別保管の対象ではないため、当社の経営が破綻した場合等に、信用取引の決済が行えない可能性 があります。この場合、原則、取引所が定めた株価等をもって金銭により清算されますが、支払い請求権に は一切優先的地位が与えられないため、計算上利益が生じている場合であっても、これを受け取ることがで きない可能性があります。なお、当該債権は、投資者保護基金による補償対象にもなりません。